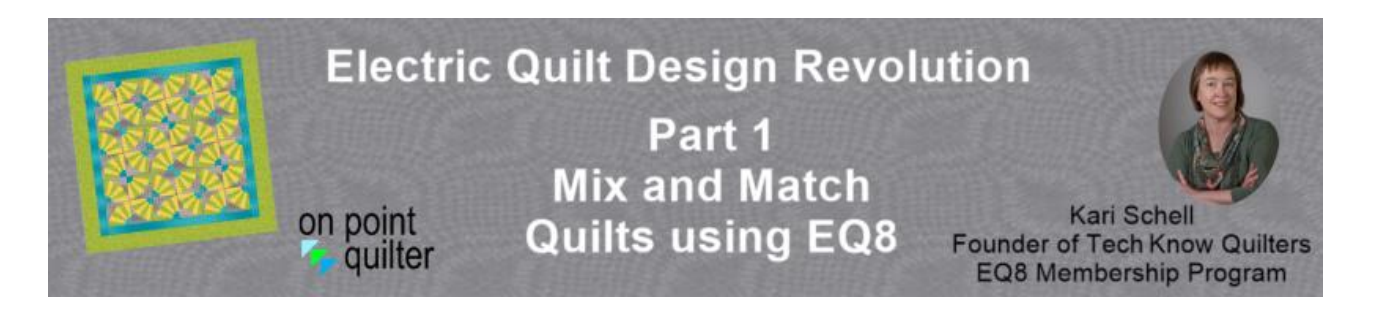

**One Block + One Fabric Collection + One Layout = Your Next Quilt**

### **Step 1: Open EQ8 and name your project.**

- Select **New Quilt**
- Type **Quilt Name** in dialogue box
- Select **OK**

Notes:

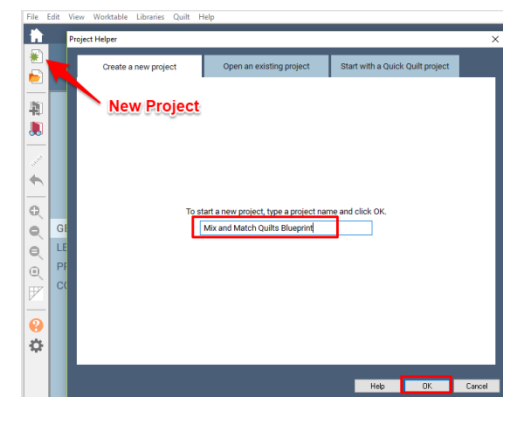

#### **Step 2: Select a favorite block (or one you would like to work with) from the EQ library Block Libraries**

- Select **Search for Block Patterns** on the **Home** screen.
- Locate a block you would like to feature in your quilt.
- Select **Add to Sketchbook**
- **Close** the library.

Notes:

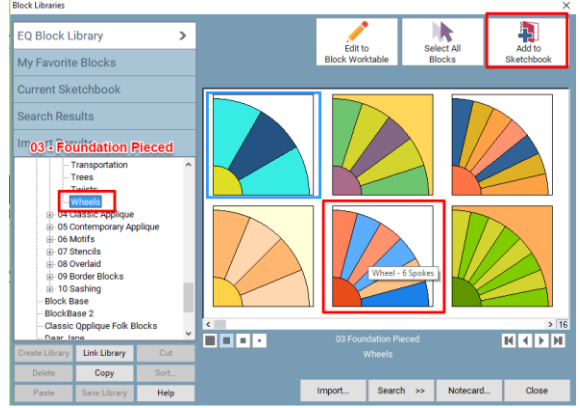

## **Step 3: Add a fabric collection (or a series of fabrics) from the EQ library**

- **Select Search Fabric Swatches on** the **Home** screen.
- Locate a fabric collection you would like to use in your quilt.
- Once you have located the collection, select **Select all Fabrics** followed by **Add to Sketchbook.** You can also select individual fabrics to add to the sketchbook as well.
- **Close** the library.

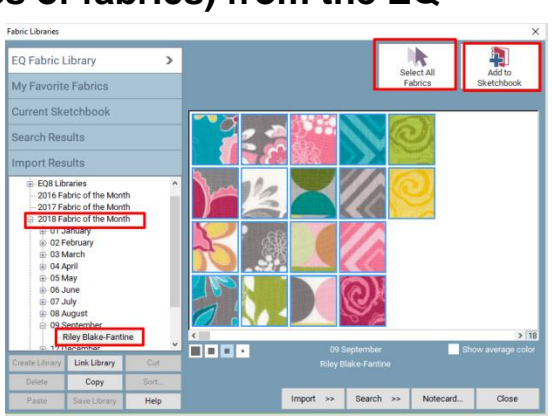

#### **Notes:**

# **Step 4: Color your block**

- **View Project Sketchbook**
- Select the **Blocks** tab. Locate the block added from Step 2 (it should be the last block in the sketchbook) and select **Edit**.
- Select the **Colo**r tab and **Fabric tools**.
- Use the **Paintbrush** and **Spraycan** to recolor your block.
- If you need more fabrics, repeat the exercise from Step 3 and add additional fabrics to your project. You can never have too much fabric!
- Use **Undo** to remove the last action(s).
- **Add to Project Sketchbook.**

### **Notes:**

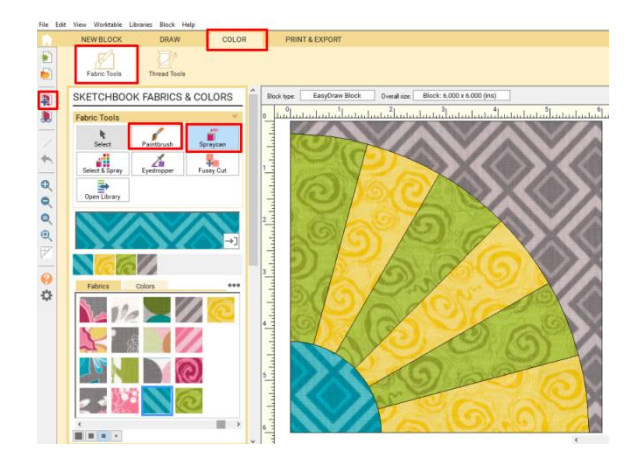

**Step 5: Decide how large you would like to make your quilt. Options include:**

> California King Wall King Crib Queen Miniature Double – Full Tablerunner Twin Placemats Lap

# **Step 6: Select a layout for your quilt**

- On the **Home** screen, select **Design a Quilt from Scratch.**
- Under the **New Quilt** tab, scroll to the end of the style ribbon and select **Open Library.**
- Pick from the various options depending on planned size of quilt or style of quilt.
- **Add to Sketchbook.**
- **Close** the library.

Notes:

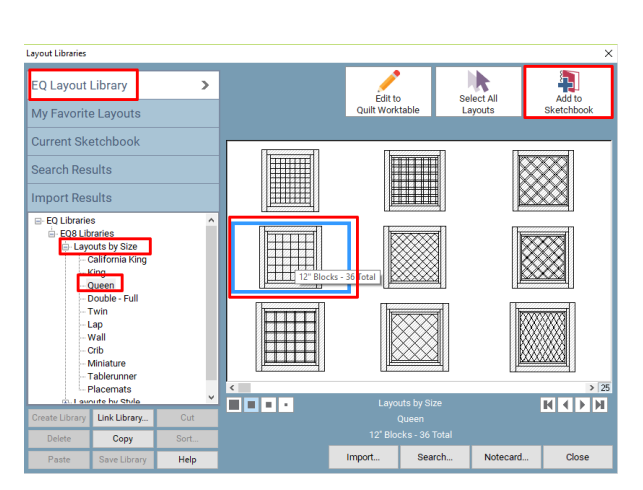

### **Step 7: Populate your quilt layout**

- **View Project Sketchbook.**
- On the **Quilt** tab, select the layout selected during the Step 6. Select **Edit.**
- On the **Quilt Worktable** select the **Design** tab.
- Select **Block Tools** followed by **Set Block**.
- In the block palette, scroll to the end to find your block select during Step 2.
- If you have created multiple colorations of your block, select from the coloration options, and click on one of the block spaces in the quilt.
- Try using the **Command** (MAC) or **Ctrl** (PC) key on your keyboard when clicking on the block space. Notice how it fills multiple blocks. (This does not work on a Custom Set Layout.)
- If you have an asymmetrical block use **Symmetry** to try different rotations of your blocks.

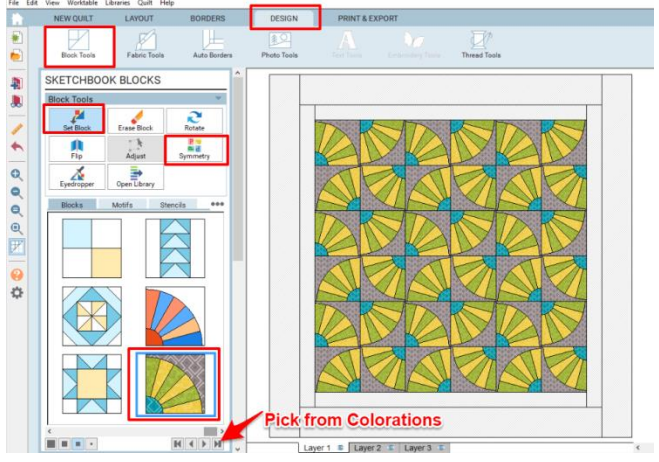

Notes:

## **Step 8: Color the remainder of your quilt**

- Select **Fabric tools** and the **Paintbrush** to color any additional spaces in the quilt.
- Using the **Ctrl** or **Command** key on your keyboard while clicking on a border or sashing space with the **Paintbrush** or **Spraycan** tools to speed up the coloring process.
- If you want to make sure you use a fabric that was used elsewhere in the quilt, use the **Eyedropper** tool to locate the fabric. Then select the **Paintbrush** and color any patches.
- If you make a mistake, the **Undo** tool can be useful to forget one or more recent steps.
- **Add to Project Sketchbook.**

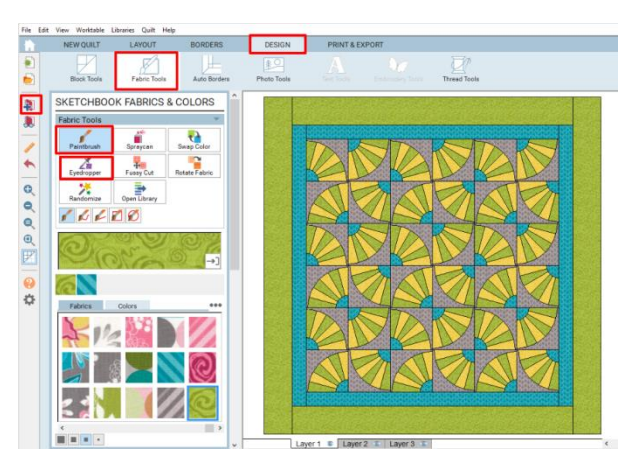

#### **Notes:**

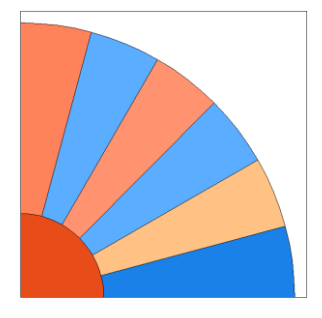

=

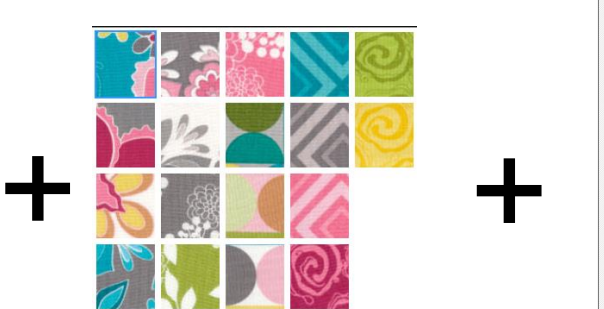

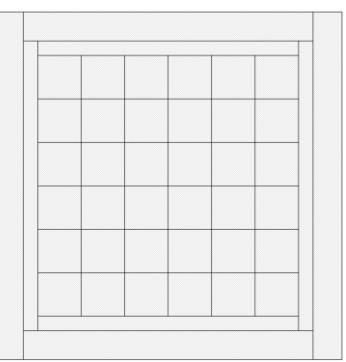

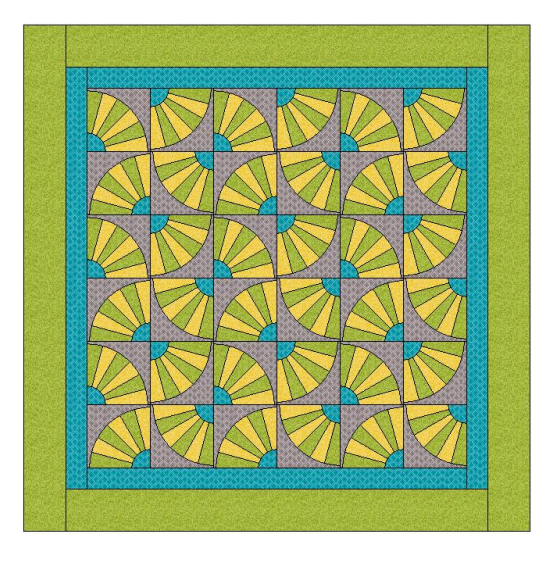